# CATIA V5

## **Izgled korisničkog sučelja**

Ovo je osnovni prozor iz kojeg možemo startati bilo koje programsko okruženje programskog paketa Catia V5. Svako od programskih okruženja možemo startati na nekoliko načina.

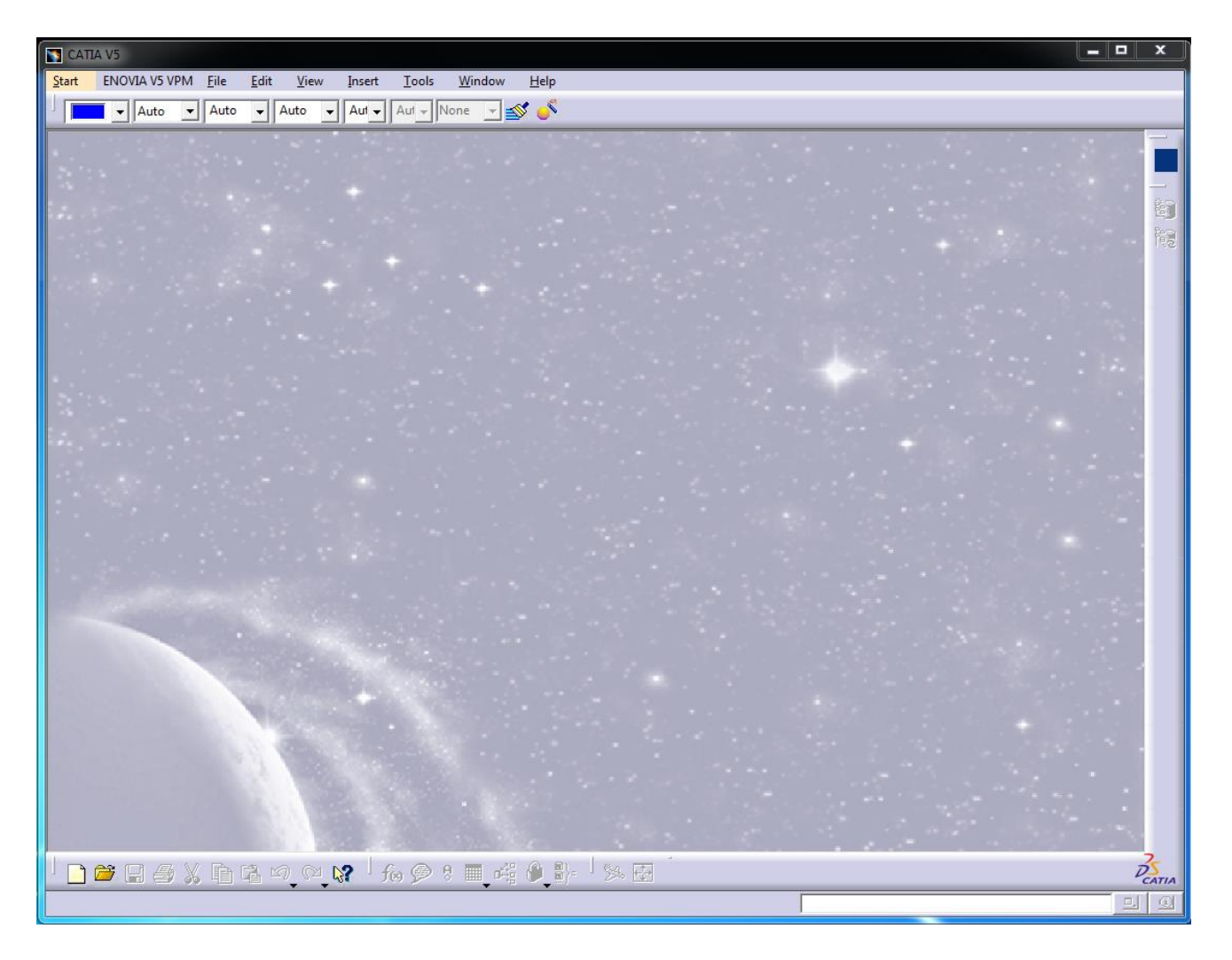

Jedan način je preko padajućeg izbornika - pritiskom na Start otvaraju se namjenske grupe programskih okruženja iz kojih biramo ono okruženje koji želimo. Na primjer Start – Mechanical Design – Part Design.

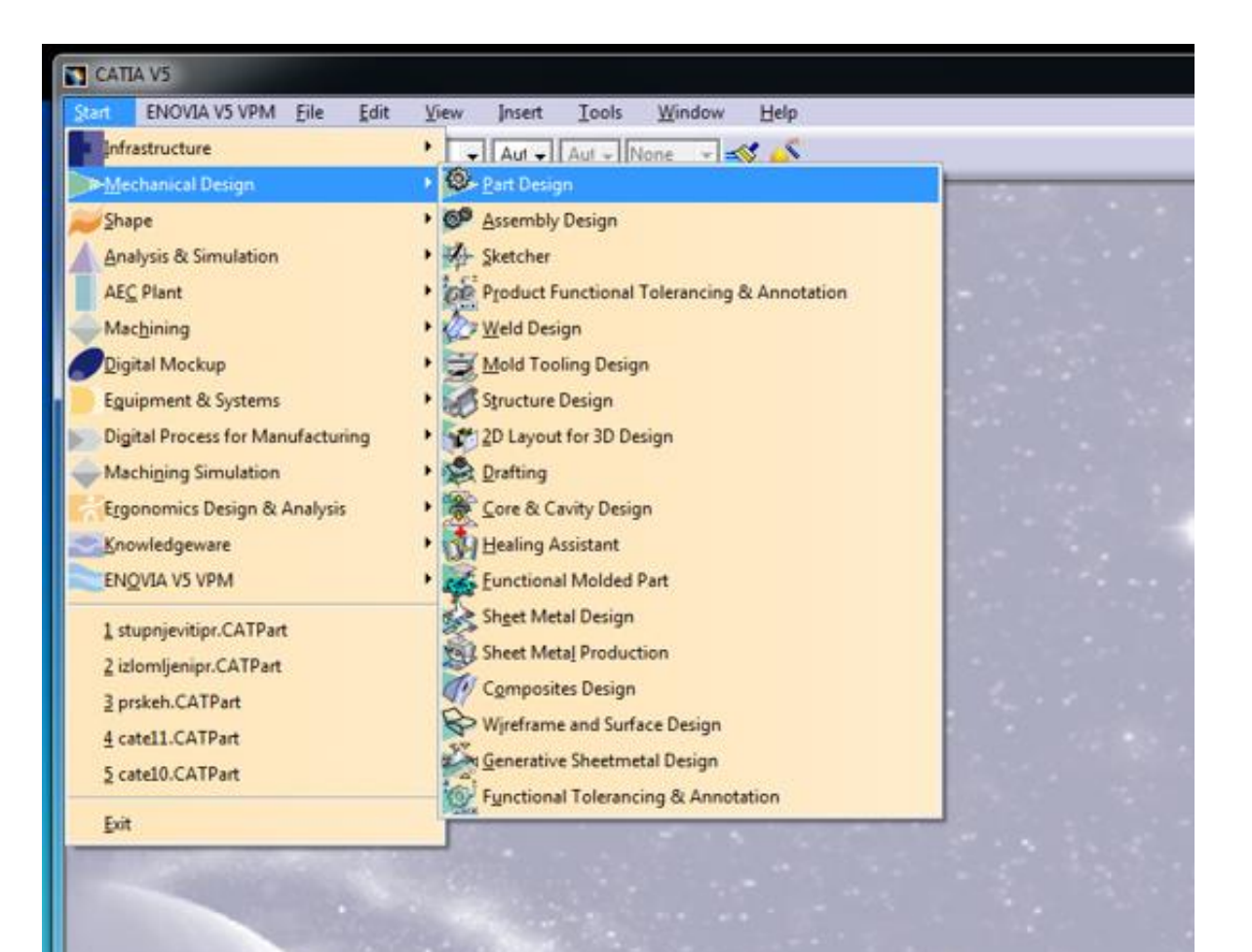

Sljedeći način je da na Izborniku (Menu Bar) kliknemo File – New ili da kliknemo na ikonu na donjoj traci sa alatima. U oba slučaja otvara se prozor u kojem odaberemo programsko okruženje koji želimo aktivirati.

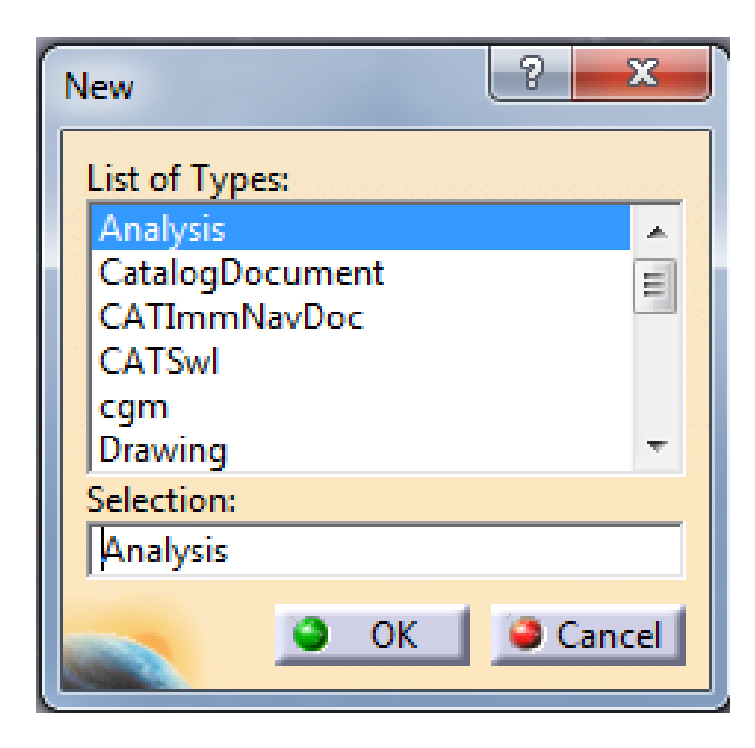

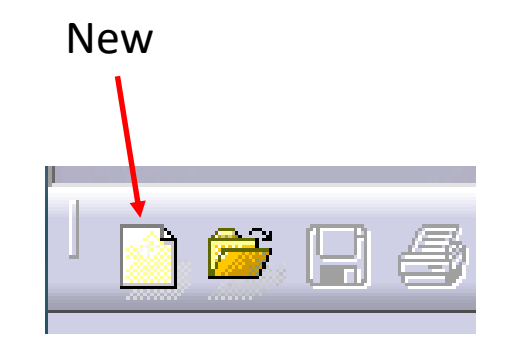

#### **Korisničko sučelje modula Part Design**

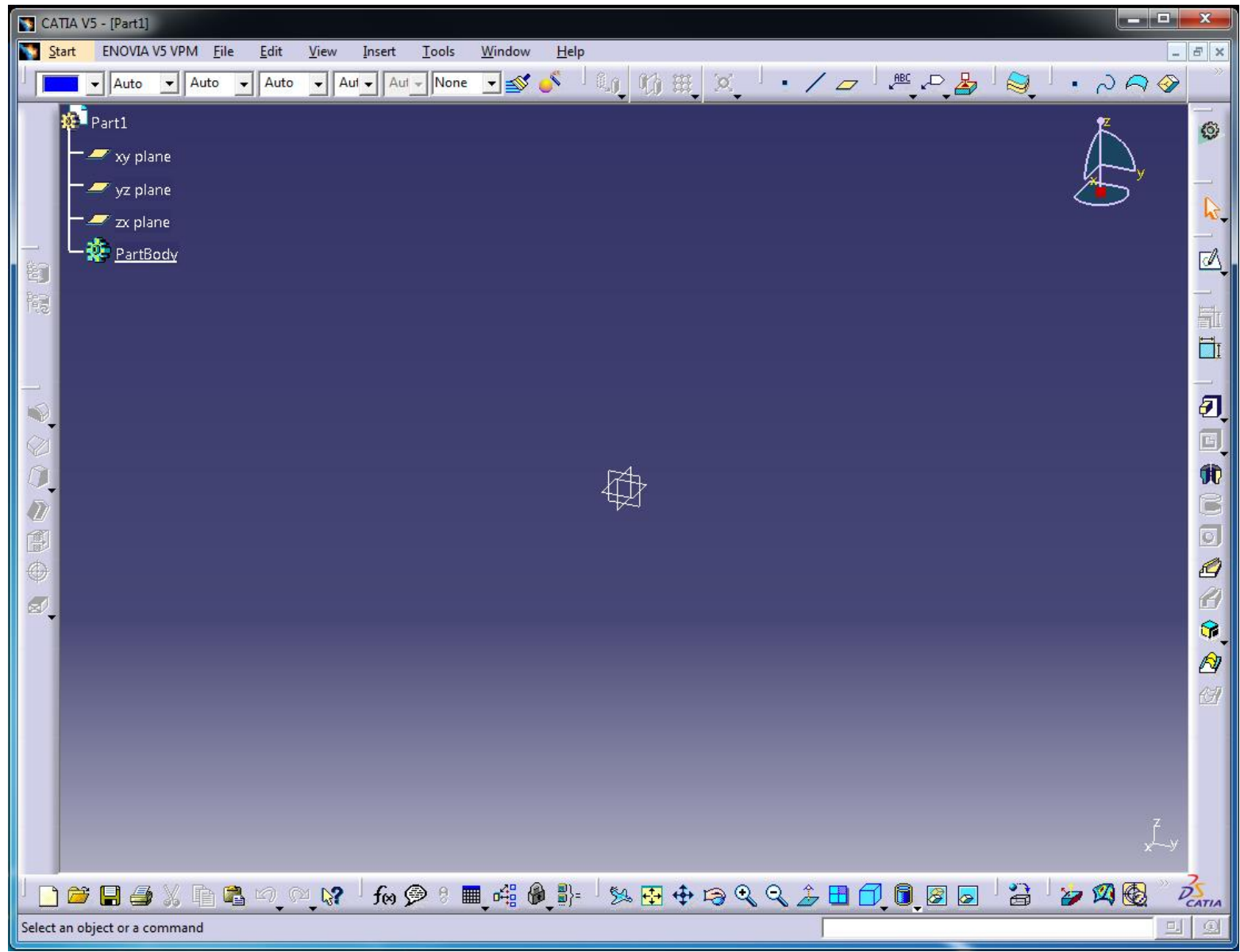

Na vrhu ekrana nalazi se traka glavnog izbornika koja ima padajuće menu-e File, Edit, View, Insert, Tools, Window i Help kao i većina programa koji rade pod operativnim sustavom Windows. Osim njih dodana je još ikona Start koja služi za aktiviranje pojedinih programskih okruženja i za prelazak iz jednog u drugi.

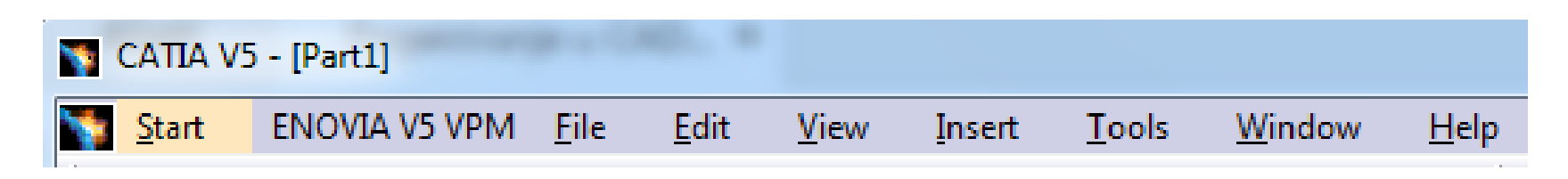

U gornjem lijevom dijelu plavog ekrana nalazi se tzv. drvo (tree) tj. Part editor.

U njemu se bilježe sve radnje koje se poduzimaju prilikom izrade trodimenzionalnog modela.

Drvo je najvažniji alat za manipuliranje elementima modela, te za kontrolu i organiziranje modela. Grane koje se nalaze u strukturi sadrže povijest izrade modela i sve procese koji su pri tom korišteni.

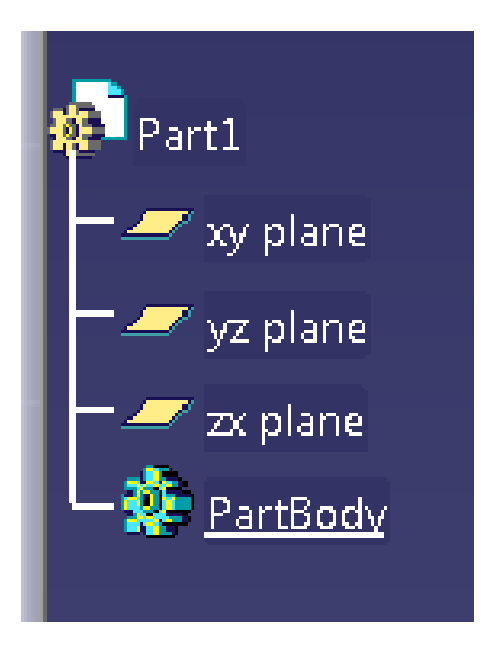

Na sredini plavog ekrana nalazi se trodimenzionalni koordinatni sustav s oznakama pojedinih ravnina.

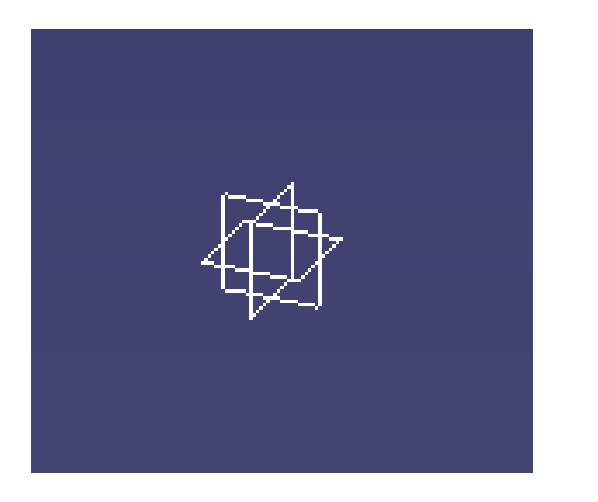

U desnom gornjem dijelu plavog ekrana nalazi se kompas pomoću kojeg možemo rotirati i translatirati predmet u smjeru pojedinih koordinatnih osi i pomicati po pojedinim ravninama.

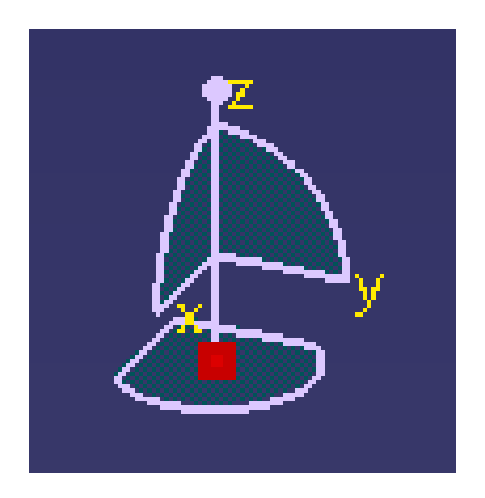

Sa desne strane imamo trake sa ikonama koje predstavljaju trenutno dostupne funkcije pojedinog programskog okruženja. Na slici je traka sa alatima za okruženje Part Design. Alati su grupirani u skupine i možemo ih rasporediti na ekranu proizvoljno kako bi si olakšali rad.

Sa donje strane nalazi se traka sa alatima koji su dostupni u svim programskim okruženjima.

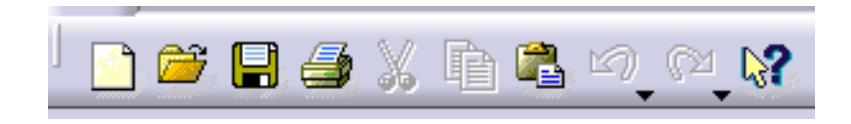

Grupa ikona sa alatima **Standard** identična je različitim programima koji rade pod Windows sučeljem:

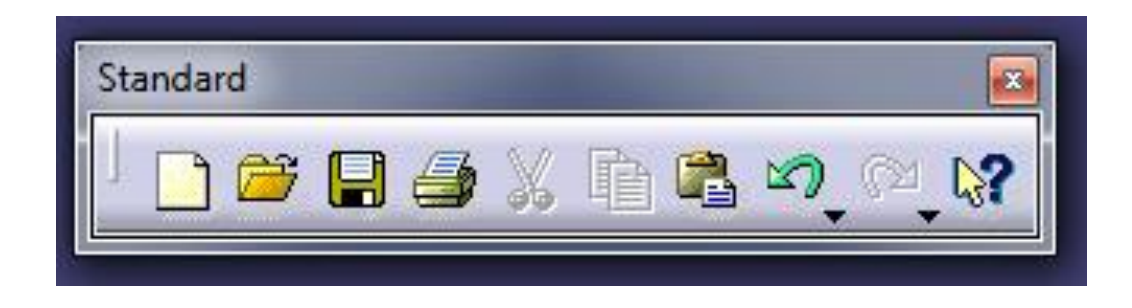

Grupa ikona **View** sa alatima za postavljanje pogleda, pregledavanje i orijentaciju modela unutar korisničkog sučelja:

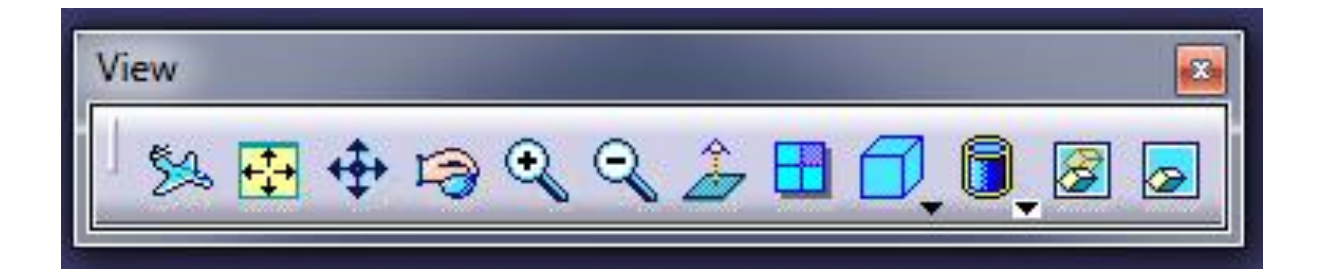

Grupa ikona **View mode** u kojem možemo birati različite poglede:

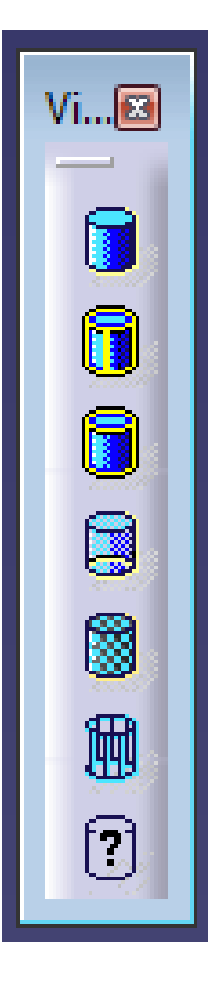

- Shading osjenčani prikaz
- Shading with Edges osjenčani prikaz sa vidljivim bridovima
- Shading with Edges without Smooth Edges osjenčani prikaz sa vidljivim ravnim bridovima
- Shading with Edges and Hidden Edges osjenčani prikaz sa vidljivim i nevidljivim bridovima
- Shading with Material osjenčani prikaz sa prikazom materijala
- Wireframe žičani prikaz
- Customize View Parameters podešavanje prikaza

#### **Grupa ikona Quick View**

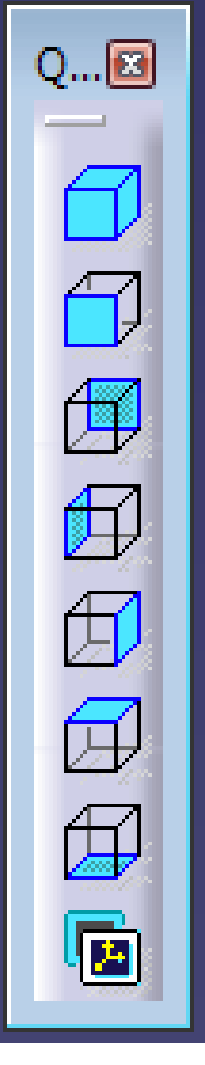

- Isometric View pogled u izometriji
- Front View pogled sprijeda (nacrt)
- Back View pogled sa stražnje strane
- Left View pogled s lijeve strane (bokocrt)
- Right View pogled s desne strane
- Top View pogled odozgo (tlocrt)
- Bottom View pogled odozdo
- Named views pogled po izboru

### **Tipovi dokumenata u programskom paketu Catia V5**

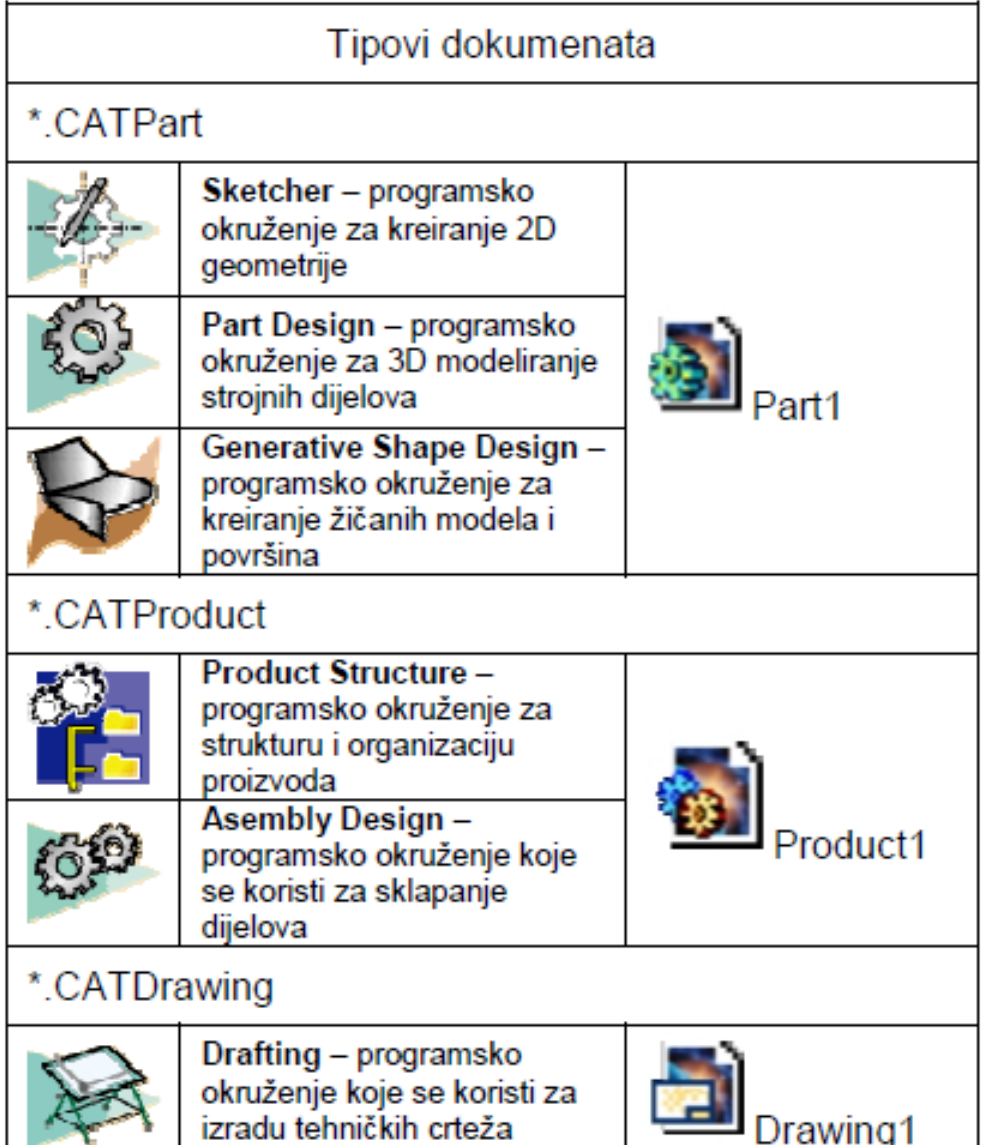

Različiti geometrijski objekti u programskom paketu Catia V5 spremaju se u dokumente različitih formata.

Tip dokumenta zavisi od grupe ikona sa alatima koje su korištene za kreiranje i modificiranje geometrije. Na slici su prikazana tri različita formata dokumenata koji se mogu naći u programskom paketu Catia V5.

#### **Funkcije vezane za korištenje "miša"**

Kod Catie V5 koriste se sve tri tipke miša.

Klikom na lijevu tipku (TM1) miša vršimo selektiranje, otvaranje izbornika, crtanje, izbor ikona, izbor elemenata konfiguracijskog drva itd. Ako kliknemo na srednju tipku (TM2) miša i držimo ju pritisnutu pomicanjem miša pomičemo i objekt na ekranu. Ako pritisnemo istovremeno srednju i desnu tipku kiša (TM2 + TM3) pomicanjem miša vršimo rotiranje objekta na ekranu. Ako pritisnemo srednju tipku miša (TM2) i držimo ju stisnutu a desnu tipku miša (TM3) pritisnemo i pustimo pomicanjem miša možemo približavati ili odmicati predmet (Zoom In – Zoom Out).

## **SKETCHER – programsko okruženje za kreiranje 2D geometrije (skiciranje)**

U okruženje Sketcher ulazimo tako da odaberemo jednu od ravnina u konfiguracijskom drvetu i kliknemo na ikonu Sketch.

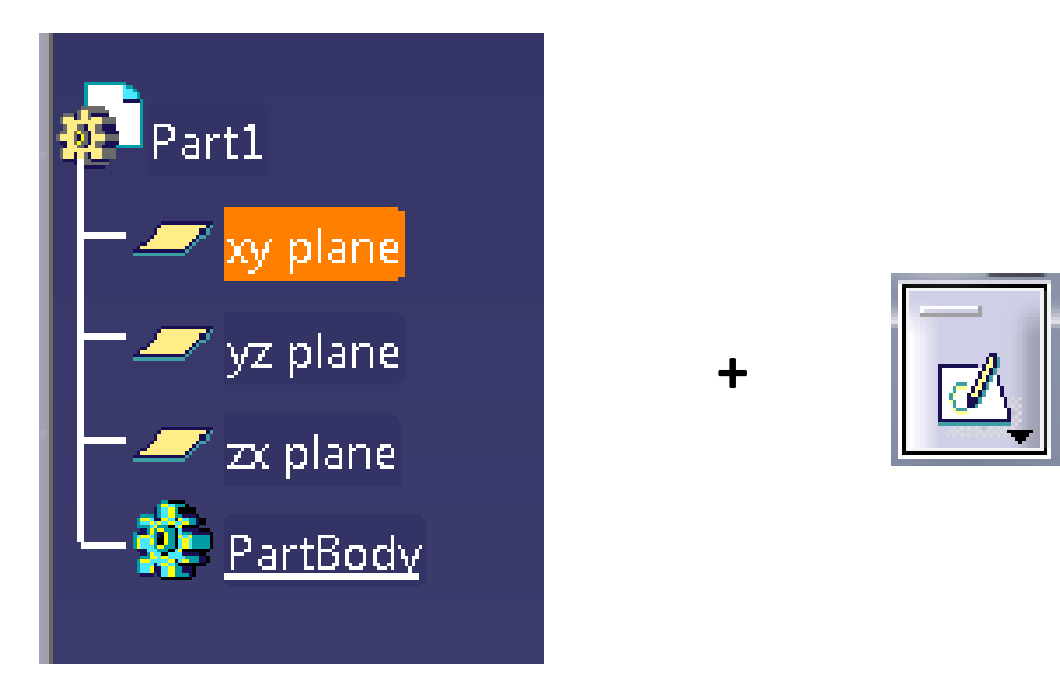

Nakon toga ravnina koju smo odabrali (xy) se zarotira i postavi se na ekran i otvara se okruženje za skiciranje.

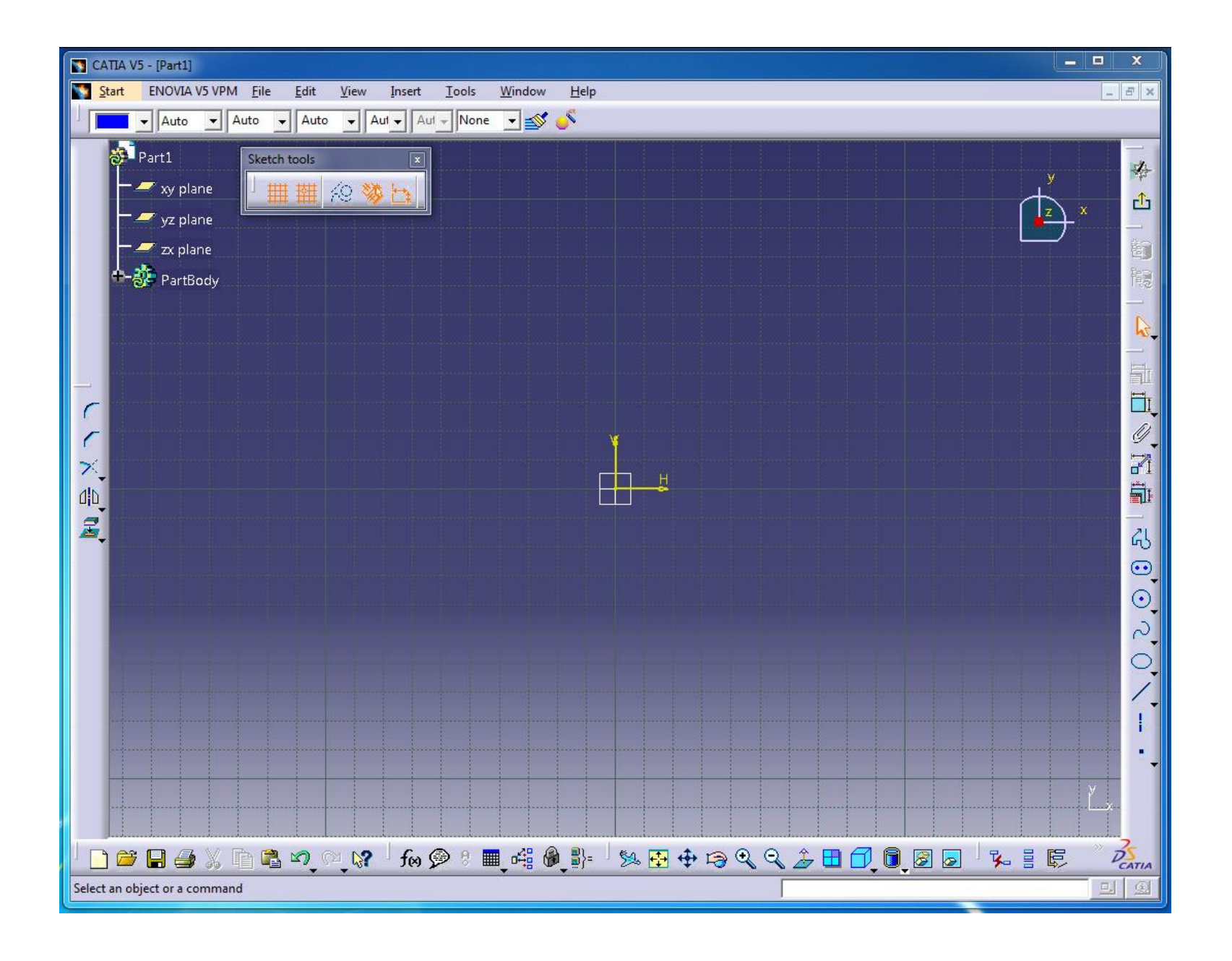

Kad se nalazimo u okruženje za skiciranje (Sketcher-u) na raspolaganju su nam četiri osnovne grupe ikona sa alatima koji se mogu koristiti za kreiranje, mijenjanje, kontrolu i postavljanje ograničenja nad 2D elementima. To su grupe ikona Sketch tools, Profile, Constraint i Operation.

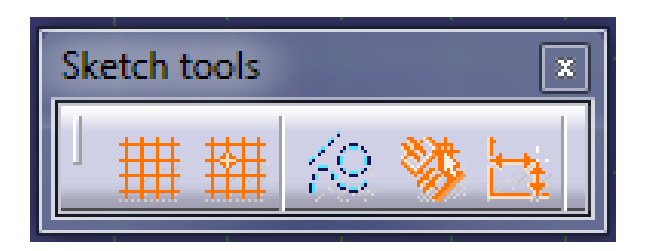

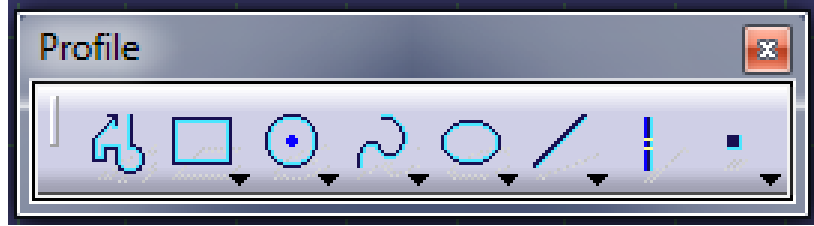

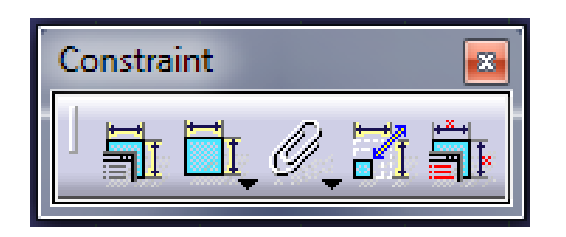

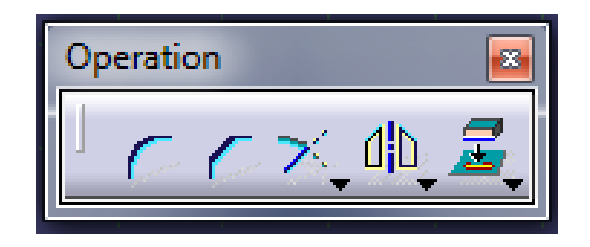

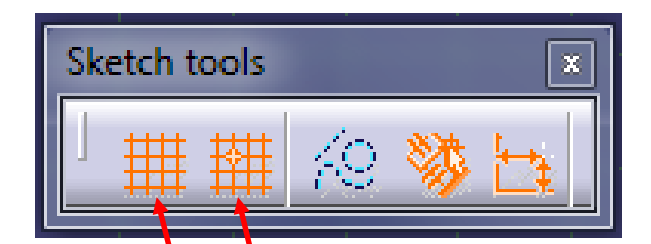

Snap to point – kad je ikona uključena pokazivač će za vrijeme crtanja profila automatski pomjerati u točke presjeka linija pomoćne mreže. Pri tome na ekranu možemo vidjeti horizontalne i vertikalne koordinate s tim što je horizontalna koordinata iznad veritkalne.

- Grid – uključuje ili isključuje pomoćnu mrežu linija

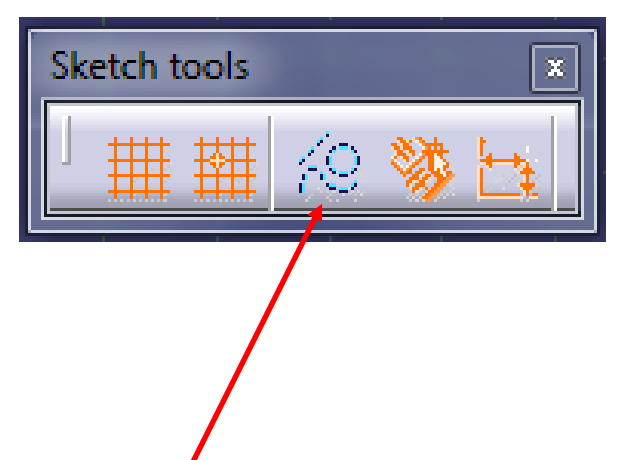

**- Construction / Standard Element** – Konstrukcijski ili Standardni Element – u okviru okruženja za skiciranje postoje dva tipa elemenata. Konstrukcijski elementi su elementi koji pomažu kreiranju profila ali nisu sastavni dio profila. Često ih je potrebno koristiti jer bez njih je ponekad nemoguće napraviti skicu. Kad izađemo iz okruženja za skiciranje ovi elementi se neće vidjeti, ali ostaju sastavni dio skice. Standardni elementi su elementi (linije, točke, krivulje) od kojih kreiramo neki profil.

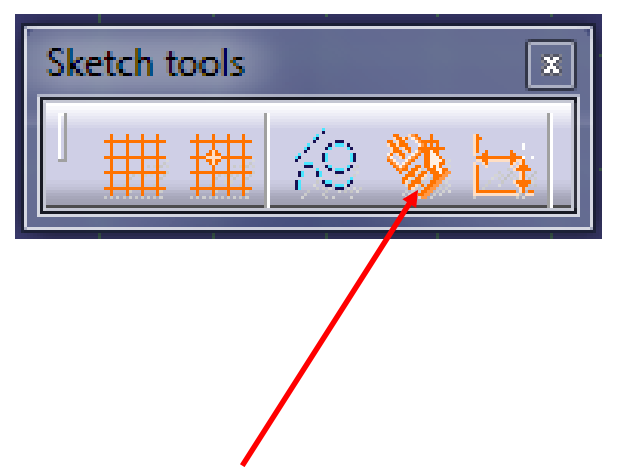

- **Geometrical Constraints** – Geometrijska ograničenja – kada je ikona uključena automatski će se na profil postavljati određena geometrijska ograničenja tipa horizontalnost, vertikalnost, tangencijalnost, podudarnost, koncentričnost. Na ekranu se mogu vidjeti simboli ovih ograničenja prilikom kreiranja profila.

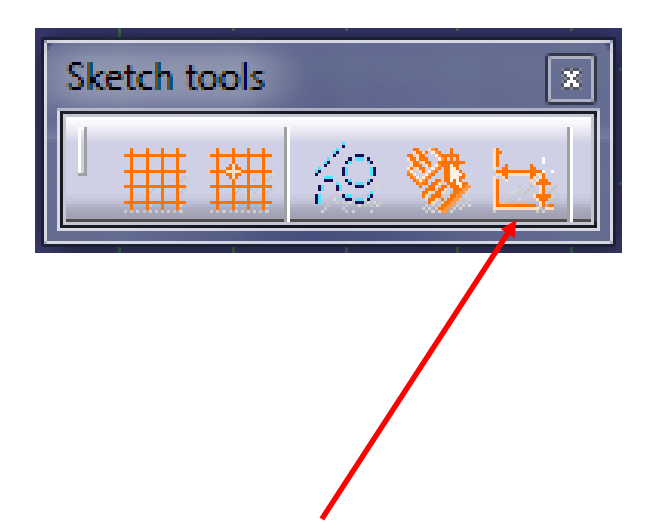

- **Dimensional Constraints** – Dimenzionalna ograničenja – kada je ikona uključena nudi se mogućnost da se unesu vrijednosti dimenzija koje će se kreirati. Pri tome u grupu ikona Sketch Tools unesemo vrijednosti koje želimo, a na crtež će biti postavljena dimenzionalna ograničenja.

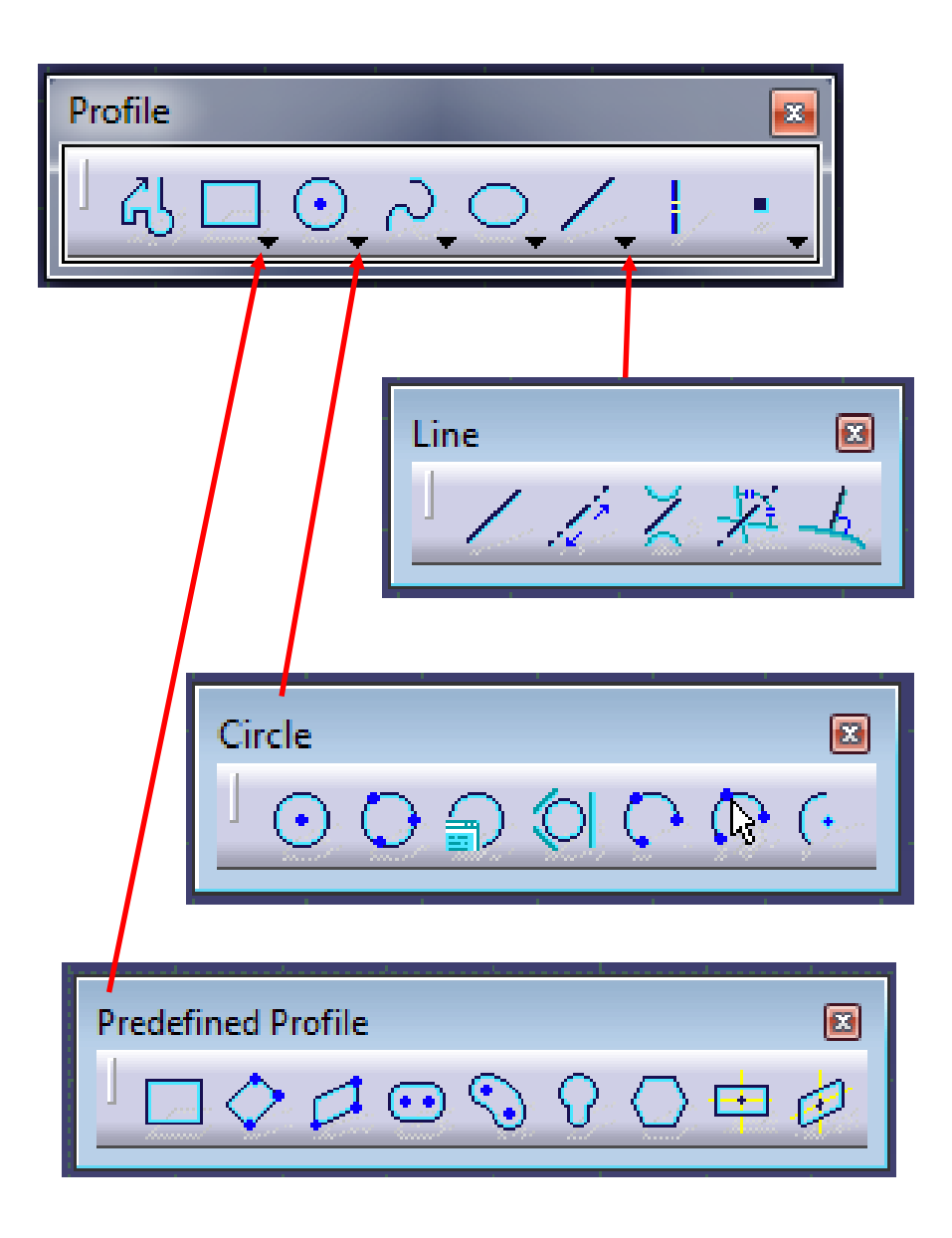

**Profile** – grupa ikona za kreiranje skice koja nudi niz mogućnosti za kreiranje 2D geometrijskih elemenata kao što su linije, pravokutnici, krugovi, lukovi, točke i krivulje.

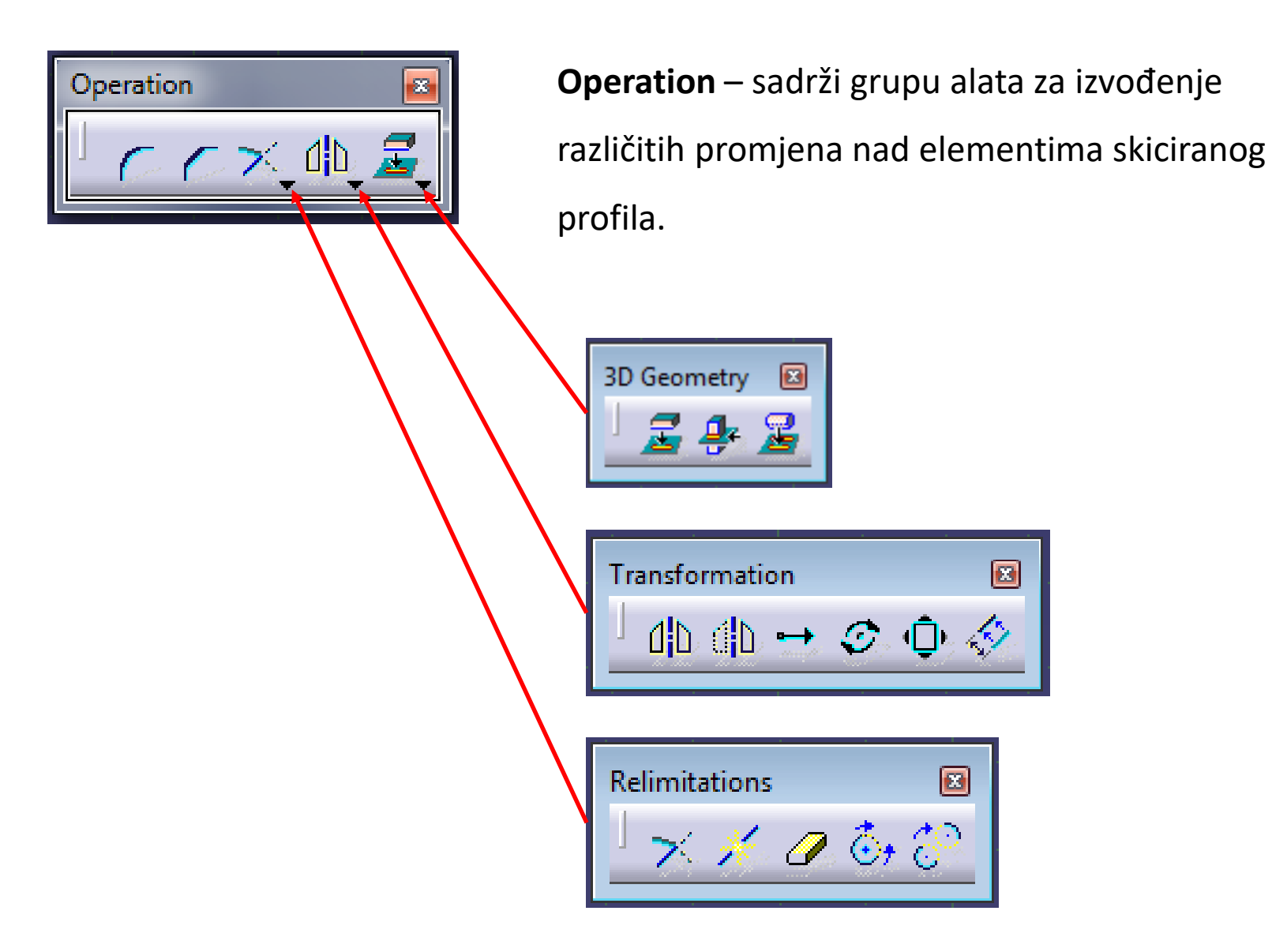

## **Ograničenja**

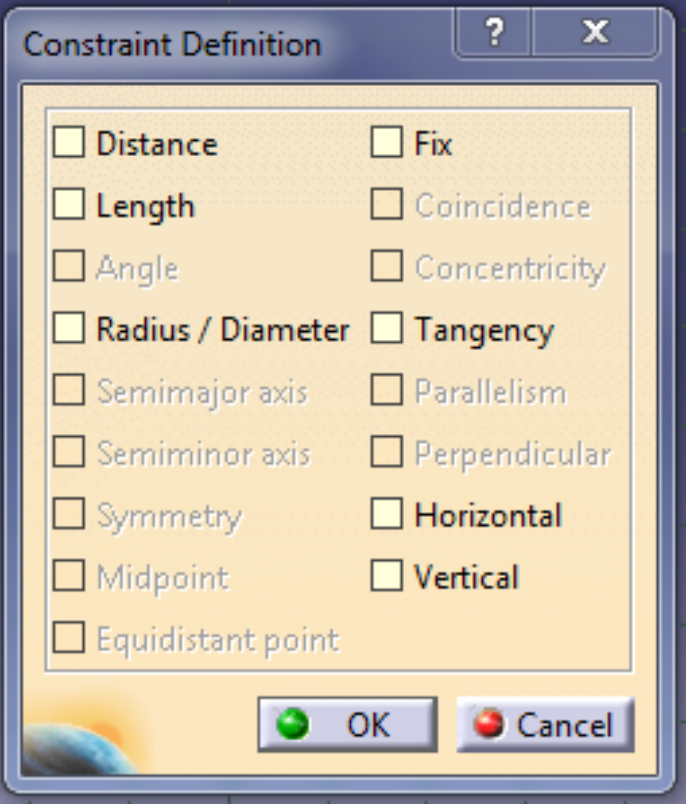

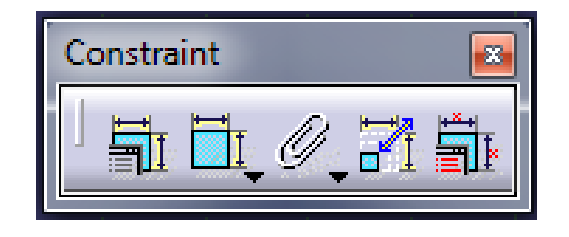

**Geometrijska ograničenja** su uvjeti koji postoje između pojedinih elemenata. Simboli ograničenja se pojavljuju na ekranu pored odgovarajućih geometrijskih elemenata i mogu se mijenjati. Oni pokazuju da li je element ograničen i o kojem je tipu ograničenja riječ.

**Dimenzionalna ograničenja** predstavljaju ograničenja u okviru kojeg numerička vrijednost određuje točnu mjeru nekog elementa. To mogu biti promjer kruga, dužina ravne linije ili kut.

## **Dimenzionalna ograničenja**

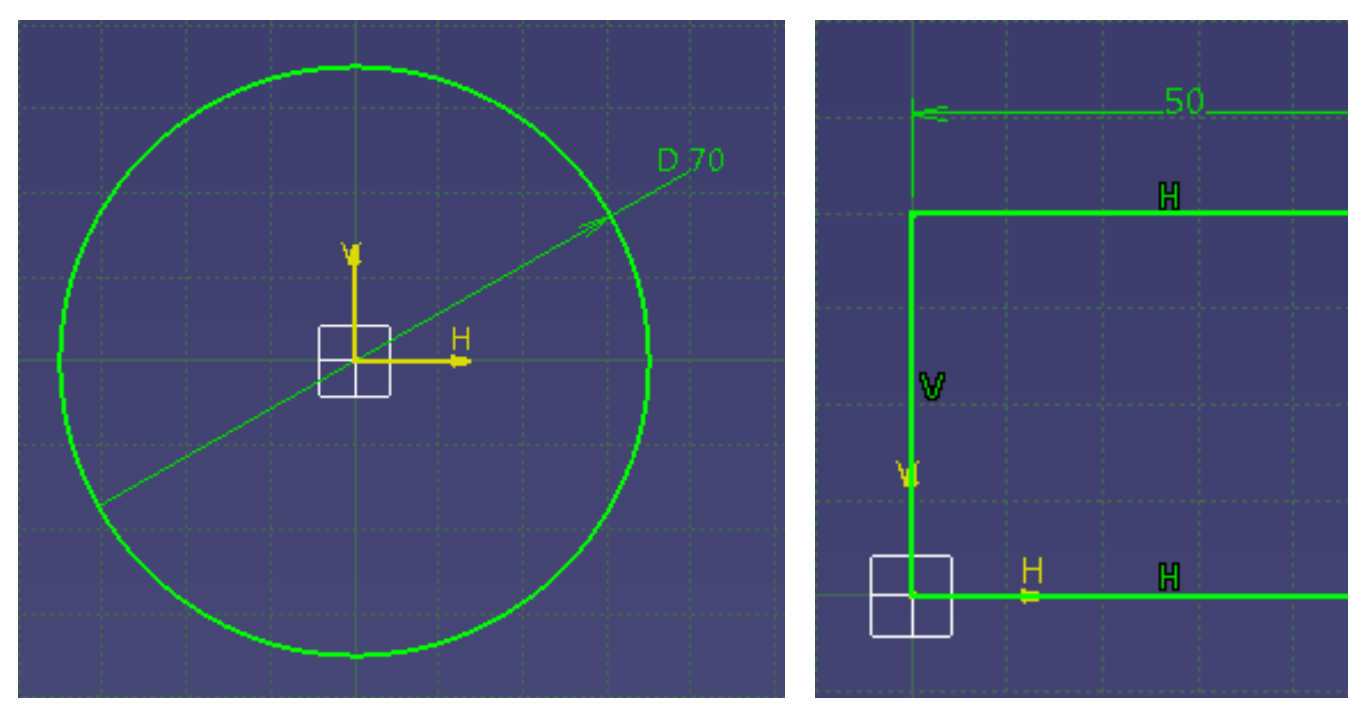

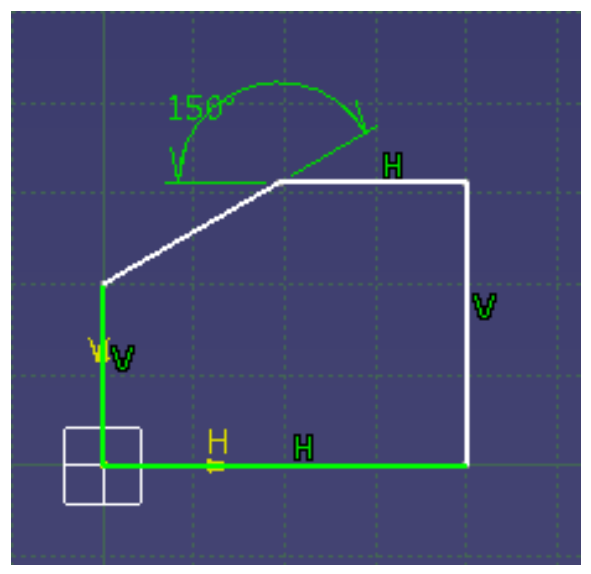

v

#### **Geometrijska ograničenja**

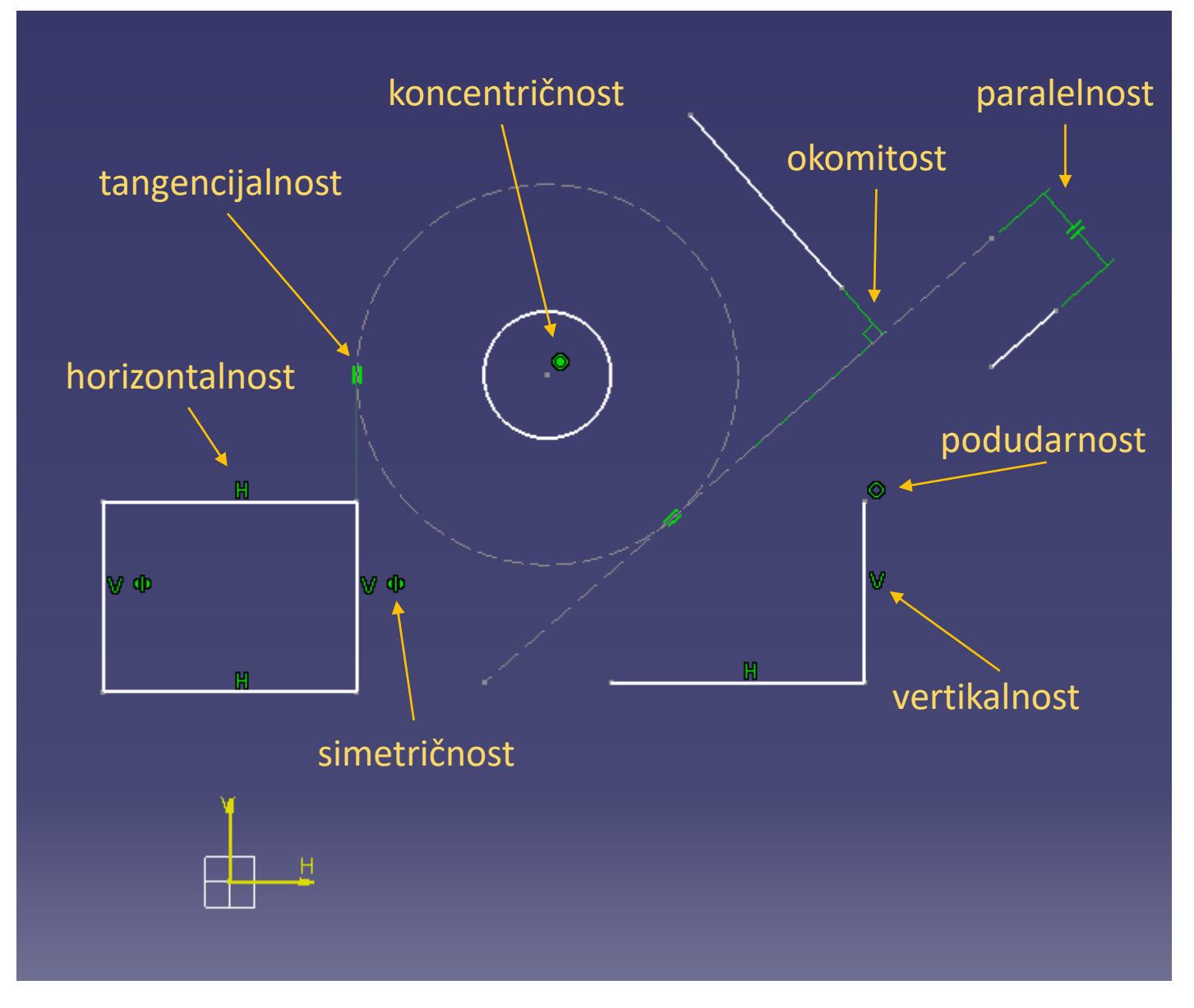

**Boja skiciranog elementa** određuje status ograničenja. Na ovaj se način korisniku pruža vizualna pomoć pri određivanju ograničenja postavljenih između skiciranih elemenata i dimenzija.

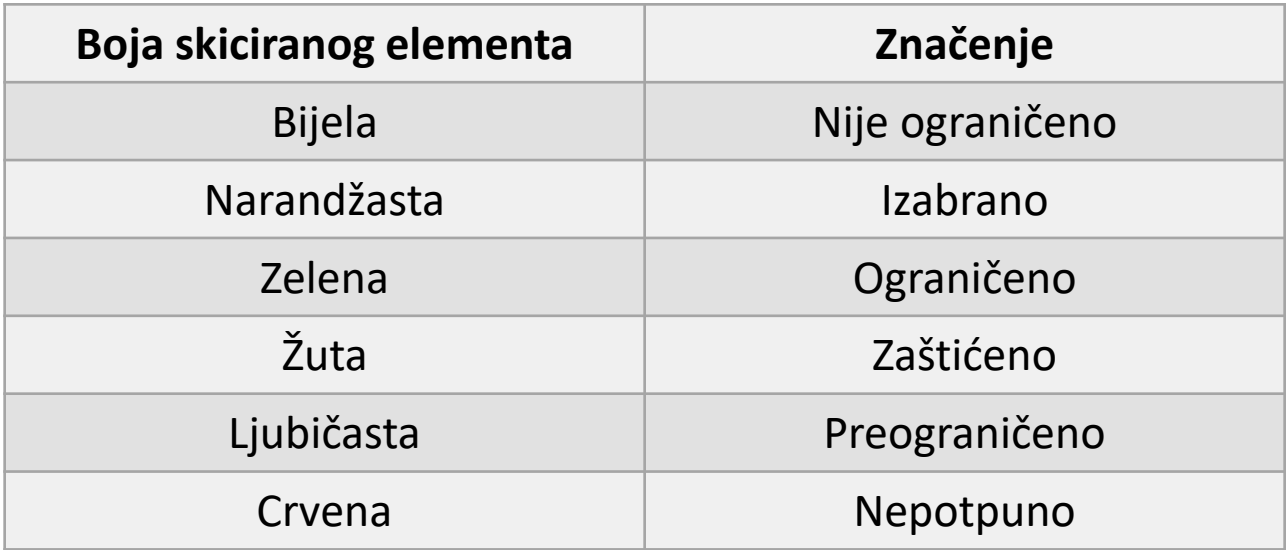

#### **Upute za skiciranje**

Skice moraju biti što jednostavnije. Model koji je izrađen većim brojem jednostavnih skica je fleksibilniji u kasnijim fazama projekta, kad na njemu obično treba izvršiti neke promjene. U pravilu se kreira jedan po jedan važan dio modela.

Ugraditi fleksibilnost u skicu – Fleksibilnost se postiže primjenom dimenzionalnih ograničenja. Dimenzionalna ograničenja treba tako postaviti da na najpoželjniji način kontroliramo model.

Unutar skice treba izbjegavati upotrebu zaobljenja i skošenja. Ove elemente treba kasnije dodavati u vidu zasebnih tehničkih elemenata da bi se povećala fleksibilnost modela pri kasnijoj upotrebi.